## MANUEL D'UTILISATION FR

*COUNTIS E43/E44*

Compteur d'énergie triphasé via TC jusqu'à 12 000A – RS485 MODBUS

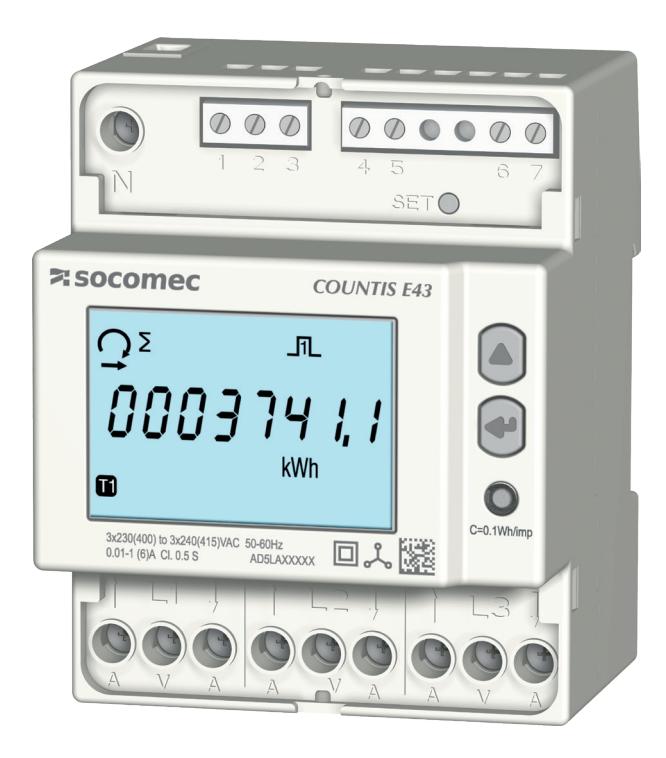

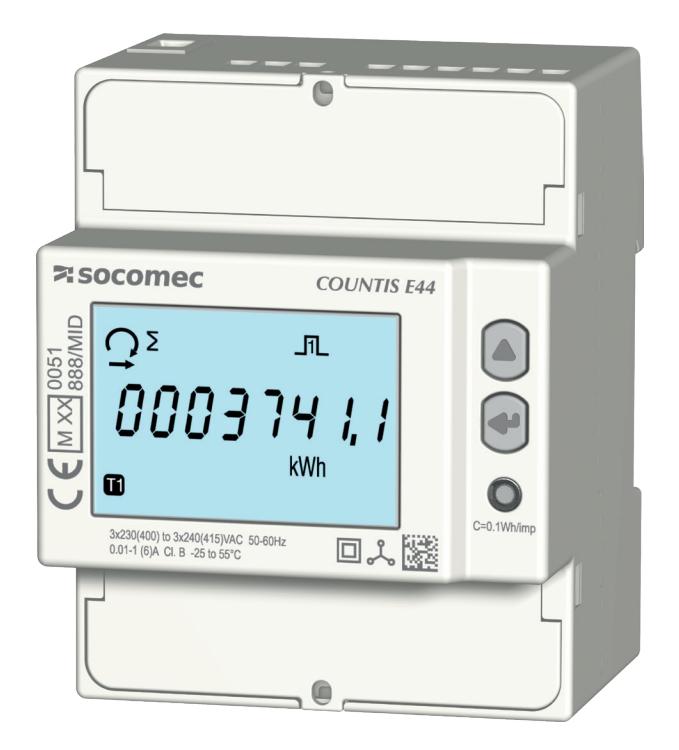

COUNTIS E43 COUNTIS E44 - MID

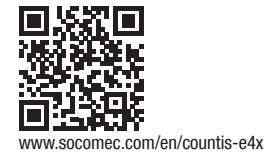

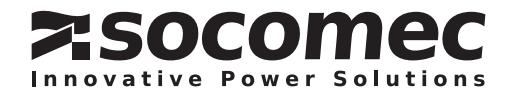

## **FR SOMMAIRE**

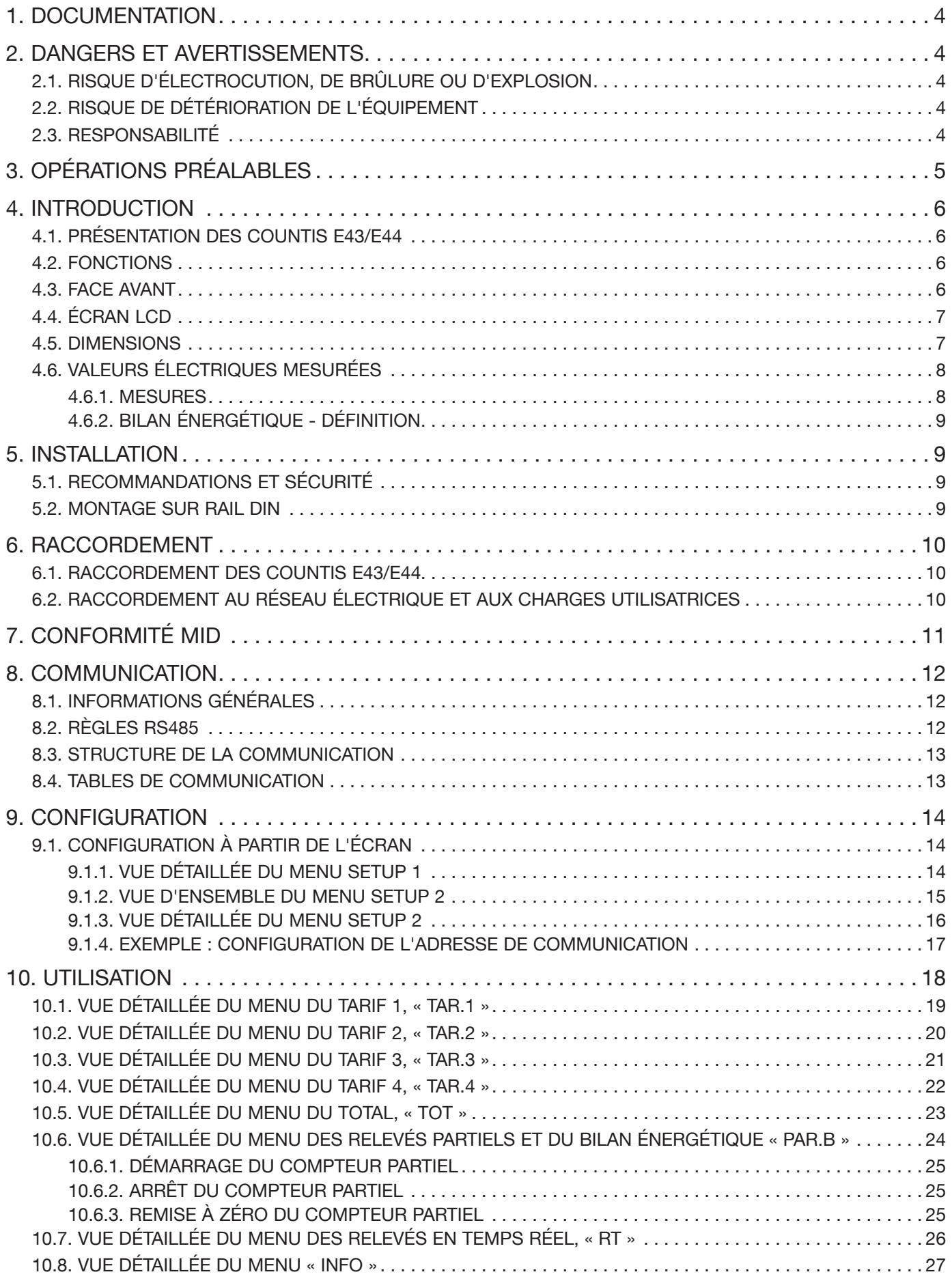

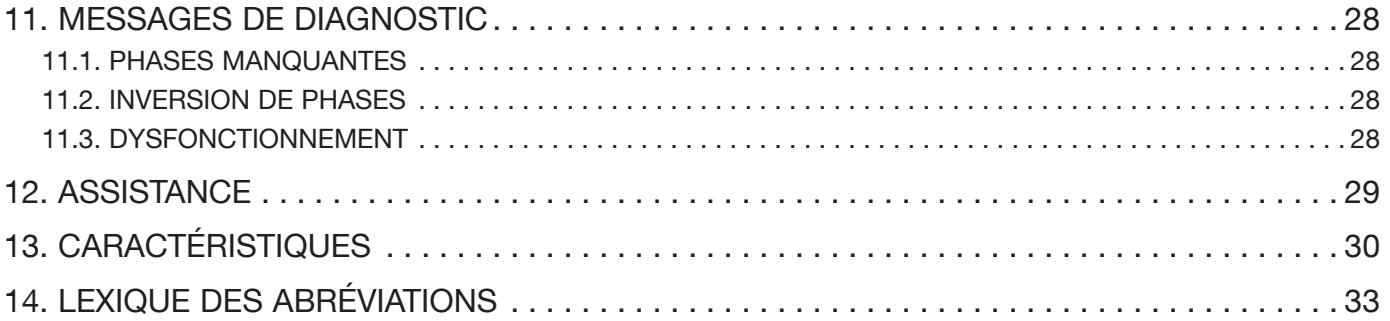

# 1. DOCUMENTATION

Toute la documentation relative aux COUNTIS E43/E44 est disponible à l'adresse suivante sur notre site Internet : www.socomec.com/en/countis-e4x

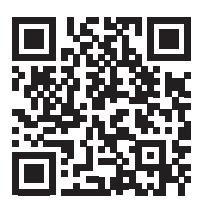

# 2. DANGERS ET AVERTISSEMENTS

Le terme « appareil » utilisé dans les paragraphes suivants désigne les COUNTIS E43/E44.

Le montage, l'utilisation, l'entretien et la maintenance de cet équipement ne doivent être effectués que par des professionnels qualifiés dûment formés.

Le non-respect des instructions de la présente notice ne saurait engager la responsabilité de SOCOMEC.

### 2.1. Risque d'électrocution, de brûlure ou d'explosion

- Cet appareil doit exclusivement être installé et entretenu par du personnel qualifié qui possède une connaissance approfondie de l'installation, de la mise en service et du fonctionnement de l'appareil et qui a suivi une formation appropriée. La personne en question doit avoir lu et compris les divers avertissements et consignes de sécurité indiqués dans la notice.
- Avant toute intervention sur l'équipement, couper l'alimentation de ce dernier.
- Toujours utiliser un équipement de détection de tension approprié pour confirmer l'absence de tension.
- Remettre en place l'ensemble des appareils, portes et capots avant de mettre cet équipement sous tension.
- Toujours utiliser la tension assignée appropriée pour alimenter cet appareil.
- Installer l'équipement dans une armoire électrique appropriée, en suivant les instructions d'installation recommandées.

#### Le non-respect de ces précautions pourrait entraîner la mort ou des blessures graves.

### 2.2. Risque de détérioration de l'équipement

Afin d'assurer le bon fonctionnement de l'équipement, vérifier :

- l'installation correcte de l'équipement,
- la présence d'une tension maximale aux bornes des entrées tension de 288 VAC phase-neutre,
- la fréquence réseau indiquée sur le produit : 50 ou 60 Hz,
- la présence d'un courant maximum de 6 A aux bornes des entrées courant (I1, I2 et I3).

#### Le non-respect de ces précautions pourrait gravement endommager l'équipement.

### 2.3. Responsabilité

- Le montage, le raccordement et l'utilisation doivent être effectués conformément aux normes d'installation actuellement en vigueur.
- L'équipement doit être installé conformément aux consignes fournies dans cette notice.
- Le non-respect des consignes d'installation de cet équipement peut compromettre la protection intrinsèque de l'appareil.
- L'équipement doit être placé dans une installation qui est à son tour conforme aux normes actuellement en vigueur.
- Tout câble devant être remplacé doit obligatoirement l'être par un câble de mêmes caractéristiques nominales.

# 3. OPÉRATIONS PRÉALABLES

Afin de garantir la sécurité du personnel et du matériel, il est impératif de lire attentivement et de comprendre le contenu de la présente notice avant de procéder à la mise en service.

À la réception du colis contenant l'équipement, vérifier que :

- l'emballage est en bon état ;
- l'équipement n'a pas été endommagé pendant le transport ;
- la référence du dispositif correspond à la commande ;
- le colis contient :
	- 1 appareil
	- 1 kit de plombage (pour le COUNTIS E44)
	- 1 guide de démarrage rapide

# 4. INTRODUCTION

## 4.1. Présentation des COUNTIS E43/E44

Les COUNTIS E43/E44 sont des compteurs modulaires d'énergie électrique active et réactive, affichant l'énergie consommée et produite. Ils sont destinés aux réseaux triphasés et peuvent être raccordés via un TC 1/5 A sur des installations jusqu'à 12 000 A.

### 4.2. Fonctions

- Mesures et affichage du comptage bidirectionnel total ou partiel
- Gestion de quatre tarifs : T1 / T2 / T3 / T4
- Sortie impulsions
- Mesures des paramètres électriques : I, U, V, f
- Comptage bidirectionnel, facteur de puissance
- Communication RS485 Modbus
- Version MID (selon référence)

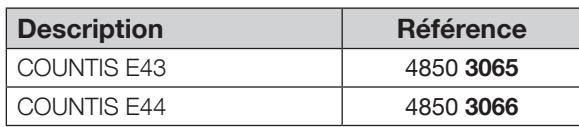

## 4.3. Face avant

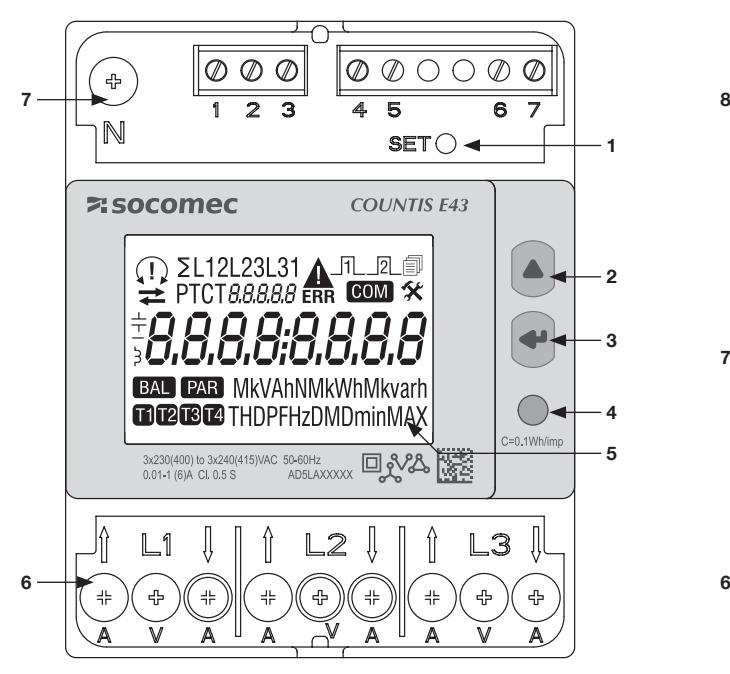

- 1. Touche de réglage SET
- 2. Touche de défilement vers le haut UP
- 3. Touche ENTER
- 4. LED logique
- 5. Écran LCD
- 6. Bornes tension et courant
- 7. Connexion du neutre

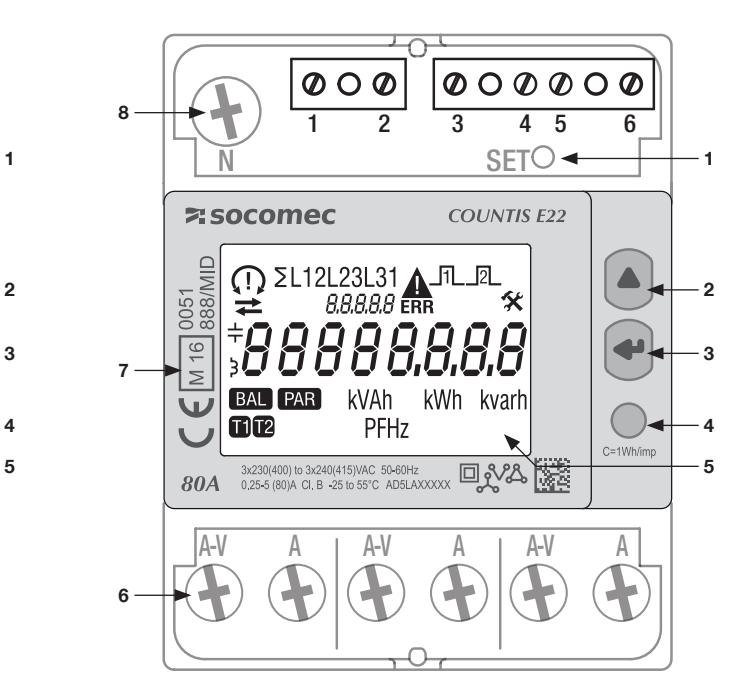

- 1. Touche de réglage SET
- 2. Touche de défilement vers le haut UP
- 3. Touche ENTER
- 4. LED logique
- 5. Écran LCD
- 6. Bornes tension et courant
- 7. Informations relatives à la certification MID
- 8. Connexion du neutre

## 4.4. Écran LCD

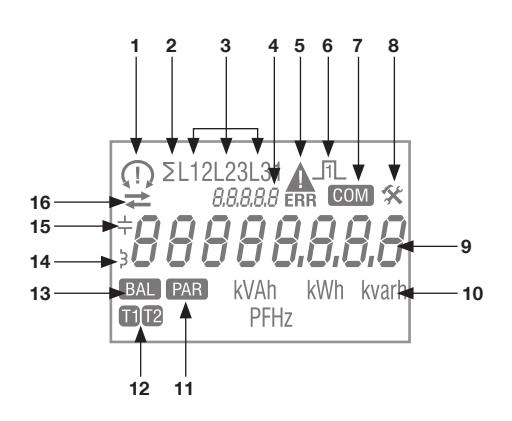

1. Ordre des phases :

$$
\bigcap_{\Omega_1, \Omega_2} 132
$$

- $\frac{1}{2}$  123 une ou plusieurs phases ne sont pas détectées
- 2. Valeur système
- 3. Valeur par phase
- 4. Identification du menu activé
- 5. Dysfonctionnement de l'appareil. Remplacer l'appareil
- 6. Sortie d'impulsions
- 7. Communication active
- 8. Menu Setup
- 9. Zone principale
- 10. Unité de mesure
- 11. Compteurs partiels. Clignotant = compteur partiel à l'arrêt
- 12. Affichage du tarif
- 13. Bilan énergétique
- 14. Valeur inductive
- 15. Valeur capacitive
- 16. Énergie ou puissance importée  $(\rightarrow)$  ou exportée  $(\rightarrow)$

## 4.5. Dimensions

Dimensions : in/mm

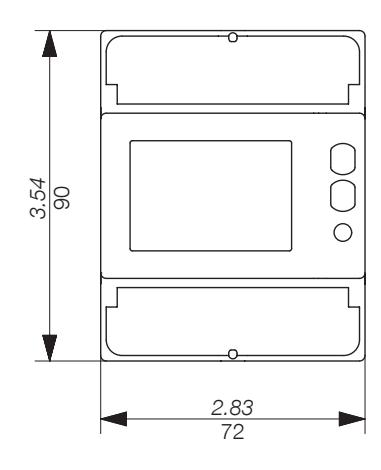

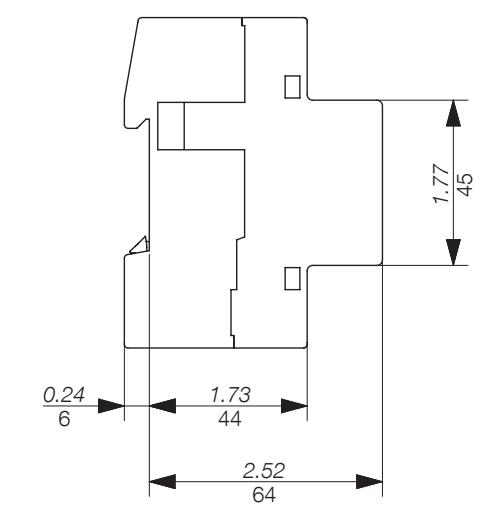

### 4.6.1. Mesures

Les réglages varient d'un modèle à l'autre.

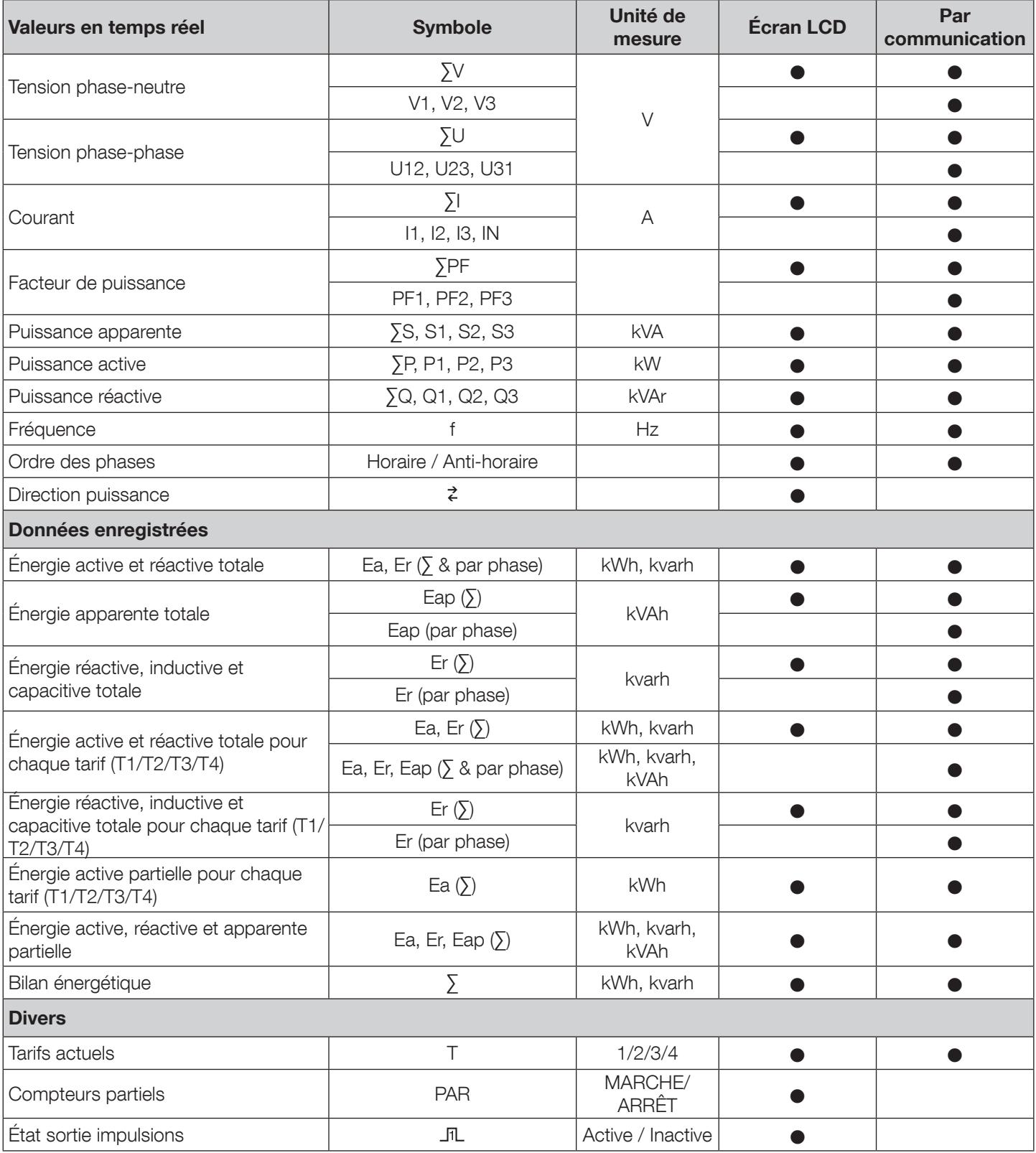

REMARQUE : ∑ est la somme des relevés des compteurs par phase, divisée par 3.

REMARQUE : En présence d'une connexion 3 fils, les relevés de tension suivants ne sont pas disponibles : phase-neutre, courant du neutre, alimentation phasée, facteur de puissance pour chaque phase et puissance pour chaque phase.

#### 4.6.2. Bilan énergétique - Définition

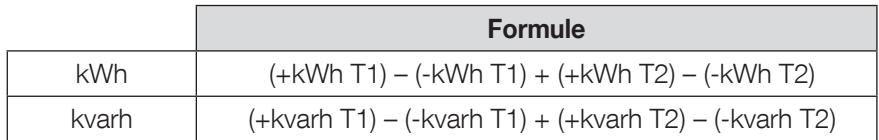

## 5. INSTALLATION

La procédure d'installation de l'appareil est décrite dans les paragraphes suivants.

#### 5.1. Recommandations et sécurité

Se reporter aux consignes de sécurité (chapitre "2. Hazards and warnings", page 4)

- Se tenir à l'écart des systèmes générateurs de perturbations électromagnétiques.
- Éviter les vibrations comportant des accélérations supérieures à 1°g pour des fréquences inférieures à 60 Hz.

### 5.2. Montage sur rail DIN

Les COUNTIS E43/E44 peuvent être montés sur un rail DIN de 35 mm (EN 60715TM35). Ils doivent être utilisés dans des armoires électriques.

## 6. RACCORDEMENT

### 6.1. Raccordement des COUNTIS E43/E44

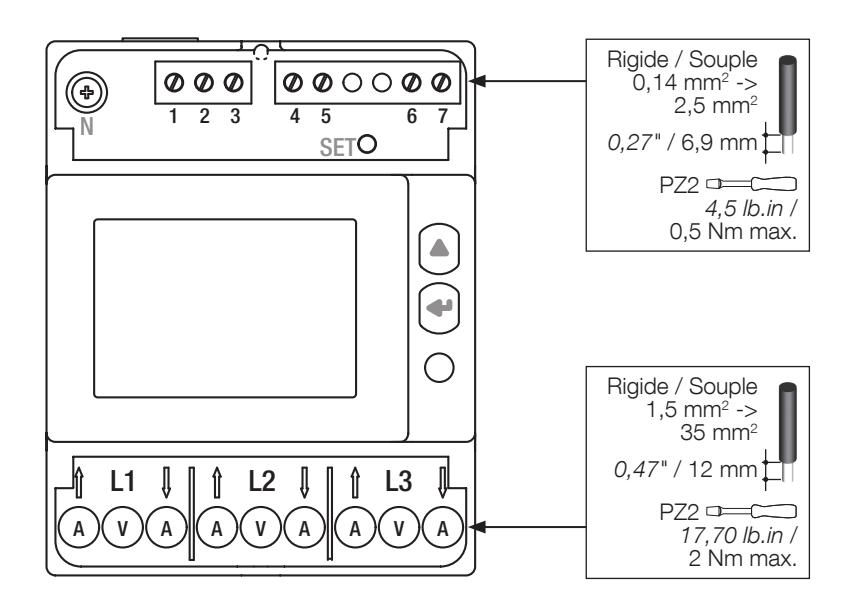

### 6.2. Raccordement au réseau électrique et aux charges utilisatrices

Les COUNTIS E43/E44 sont destinés aux réseaux triphasés avec neutre.

#### 3 phases, 4 fils, 3 TC

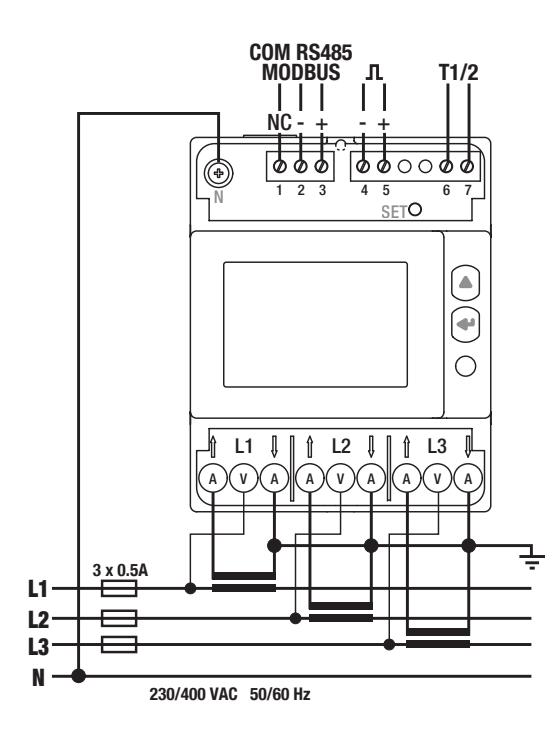

#### **MODBUS**

1 : NC (non connecté). Peut être utilisé pour la continuité du blindage.

 $2: 3 : +$ 

#### Sortie impulsions

 $4: -$ 

 $5 : +$ 

Sortie impulsions optocoupleur Les bornes 4-5 doivent être alimentées avec une tension comprise entre 5 et 27 VDC (27 mA max.)

#### Double tarif

6-7 : Commutation tarifs : 0 VAC/DC -> Tarif 1 80-276 VAC/DC -> Tarif 2

#### Réseau principal

L1 A : Entrée/sortie courant L1 V : Entrée tension L2 A : Entrée/sortie courant L2 V : Entrée tension

- L3 A : Entrée/sortie courant
- L3 V : Entrée tension
- N : Connexion du neutre

# 7. CONFORMITÉ MID

Pour garantir une utilisation conforme à la directive MID 2014/32/UE, tenir compte des points suivants :

#### • Type de réseau

Le compteur COUNTIS E44 est conforme à la directive MID pour le raccordement aux réseaux : 3P+N (voir "6.2. Connection to the electrical network and to the loads", page 10)

#### • Montage des cache-bornes

Vérifier, qu'après raccordement de l'appareil, les caches-bornes sont correctement montés et sécurisés par les scellés plastiques fournis avec l'appareil.

#### • Verrouillage de la touche de programmation

Veiller à verrouiller la touche de programmation SET après avoir monté le cache-bornes.

#### • Communication RS485

Les informations fournies via la communication RS485 ne sont transmises qu'à titre indicatif et n'ont aucune valeur légale.

#### • Déclaration de conformité MID

La déclaration de conformité MID est disponible sur le site Internet : www.socomec.com/en/countis-e4x

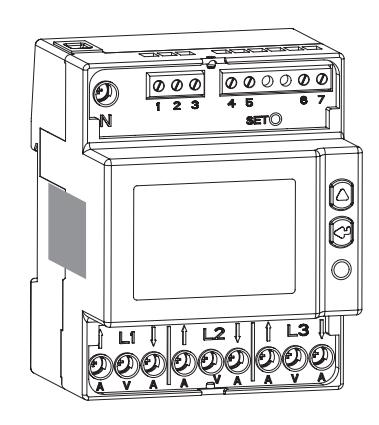

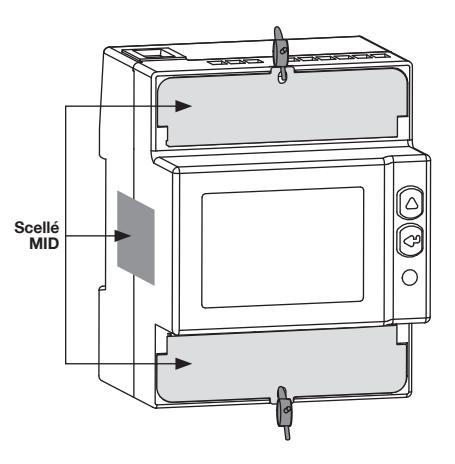

# 8. COMMUNICATION

## 8.1. Informations générales

La communication Modbus disponible sur les COUNTIS E43/E44 communique via une liaison série RS485 (2 ou 3 fils) utilisée pour commander les appareils à partir d'un PC ou d'un automate API.

En configuration standard, une connexion RS485 est utilisée pour connecter 32 produits à un PC ou à un contrôleur distant de 1200 mètres.

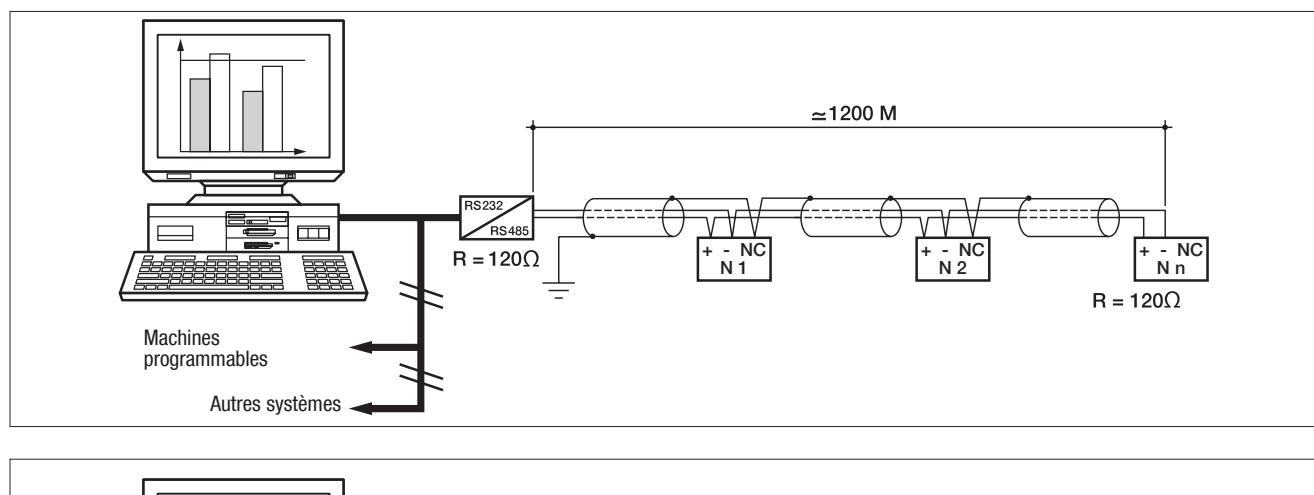

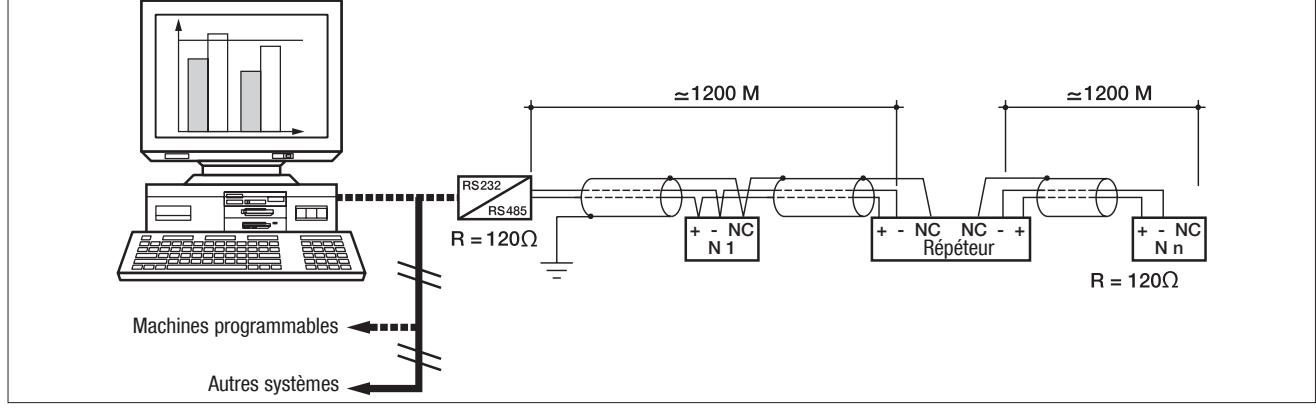

### 8.2. Règles RS485

Il faut utiliser à cet effet une paire torsadée blindée LIYCY. Il est recommandé d'utiliser une paire torsadée avec blindage général LIYCY-CY dans un environnement soumis à des interférences ou dans un réseau de grande longueur comportant plusieurs appareils.

Si la distance est supérieure à 1200 m et/ou s'il y a plus de 32 appareils, il faut ajouter un répétiteur pour activer les appareils supplémentaires qui doivent être connectés.

Une résistance de 120 ohms doit être fixée aux deux extrémités de la connexion.

### 8.3. Structure de la communication

L'appareil communique via un protocole Modbus qui implique un dialogue selon une structure maître/esclave. Le mode de communication est le RTU (unité terminale distante) utilisant des caractères hexadécimaux composés de 8 bits au moins.

Structure de trame Modbus (question maître -> esclave) :

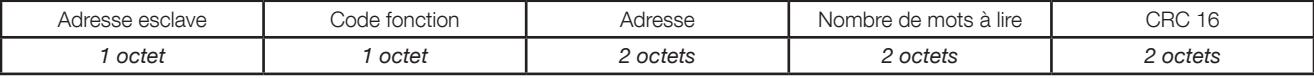

Pour garantir la conformité au protocole Modbus, la durée inter-caractère doit être de ≤ 3 silences.

Ce qui correspond à la durée nécessaire pour émettre 3 caractères pour que le message soit traité par les COUNTIS E43/44.

Pour pouvoir utiliser correctement les informations, utiliser les fonctions Modbus conformément aux codes :

- 3 : pour lire n mots (maximum 128)
- 6 : pour écrire un mot
- 16 : pour écrire n mots (maximum 128)

N.B. : 1 mot  $\leq$  > 2 octets  $\leq$  > 16 bits 2 mots  $\lt =$  > 4 octets  $\lt =$  > 32 bits

La communication broadcast est disponible pour le journal d'enregistrement du tarif.

### 8.4. Tables de communication

Les tables de communication et les explications correspondantes sont disponibles sur la page documentations des COUNTIS E43/E44 sur le site Internet à l'adresse suivante : www.socomec.com/en/countis-e4x

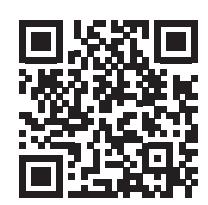

# 9. CONFIGURATION

La configuration peut s'effectuer directement à partir de l'écran des COUNTIS E43/E44 en mode Programmation ou via communication. Les paragraphes suivants décrivent la configuration à partir de l'écran.

## 9.1. Configuration à partir de l'écran

À partir de l'écran, passer en mode Programmation pour modifier les paramètres de communication. Le processus de navigation à l'intérieur du mode Programmation est décrit dans les étapes suivantes :

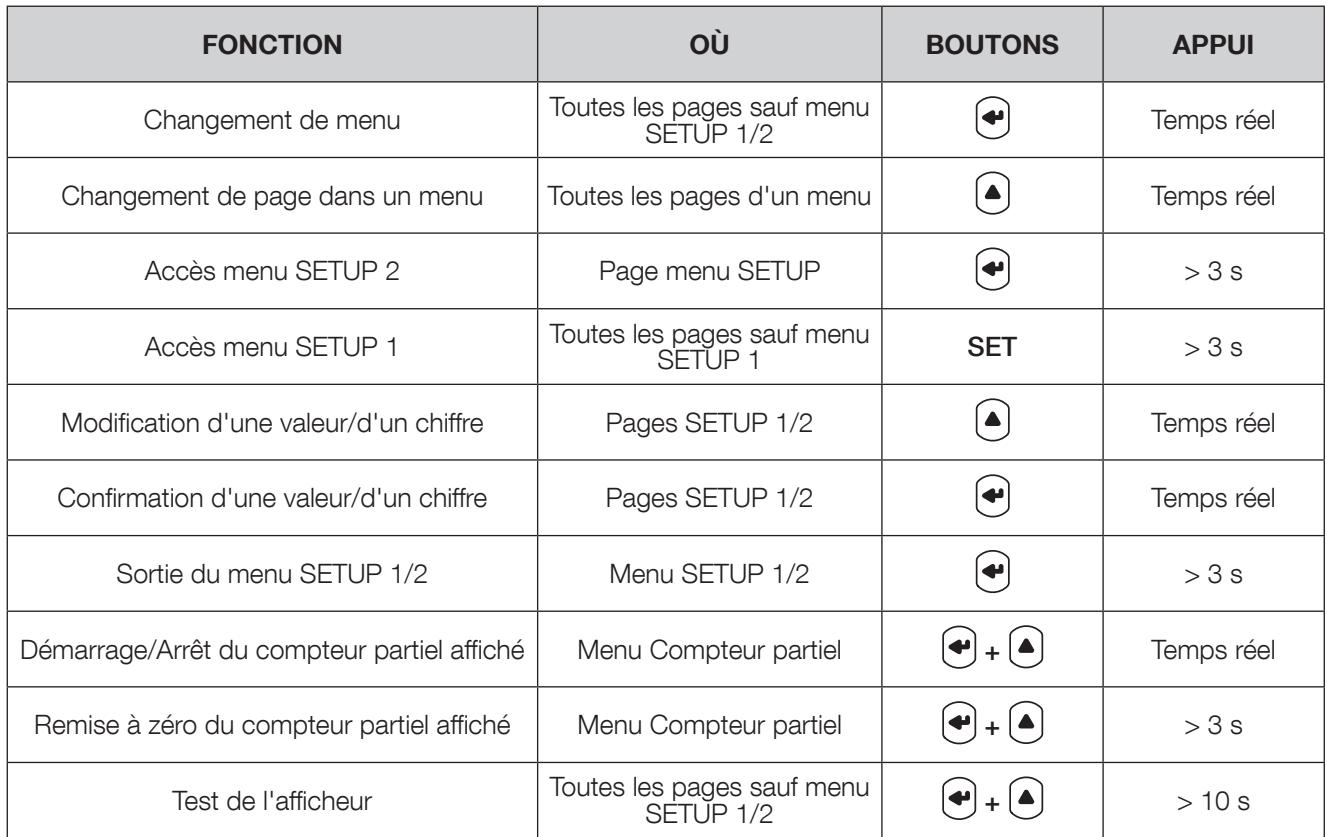

## 9.1.1. Vue détaillée du menu SETUP 1

Le tarif peut être modifié soit via la liaison de communication, soit via les entrées T1/2 de l'appareil.

Le mode de gestion des tarifs peut être sélectionné dans le menu SETUP 1.  $Le$ 

> Appuyer sur la touche SET et la maintenir enfoncée 3 secondes avec un tournevis pour mettre l'appareil en mode Programmation.

pour accéder aux deux options de programmation : COM = connexion Modbus ou DiG = entrées T1/T2 Appuyer sur

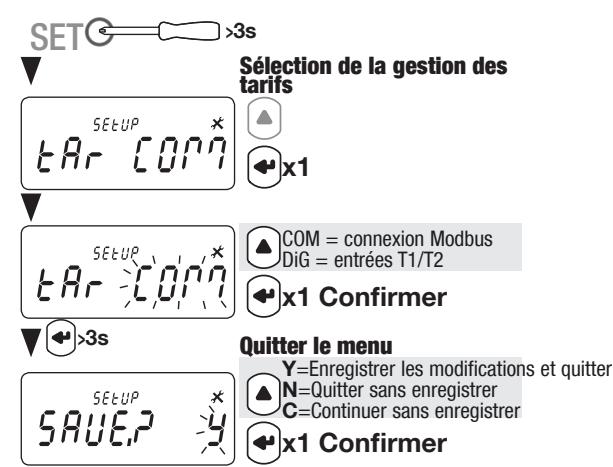

### 9.1.2. Vue d'ensemble du menu SETUP 2

Dans le menu SETUP 2, appuyer sur la touche  $\cup$  et la maintenir enfoncée 3 secondes pour mettre l'appareil en mode Programmation.

Les différents écrans sont accessibles en appuyant sur la touche  $\bigodot$  :

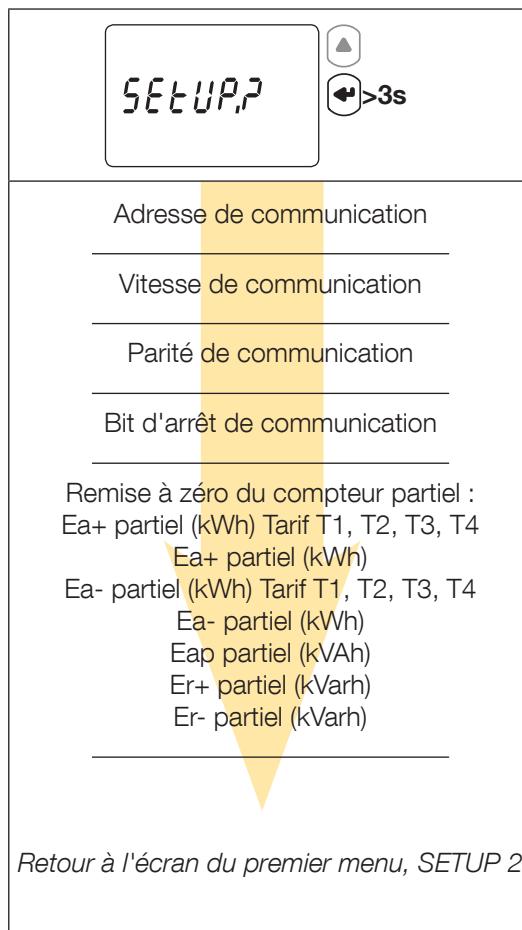

### 9.1.3. Vue détaillée du menu SETUP 2

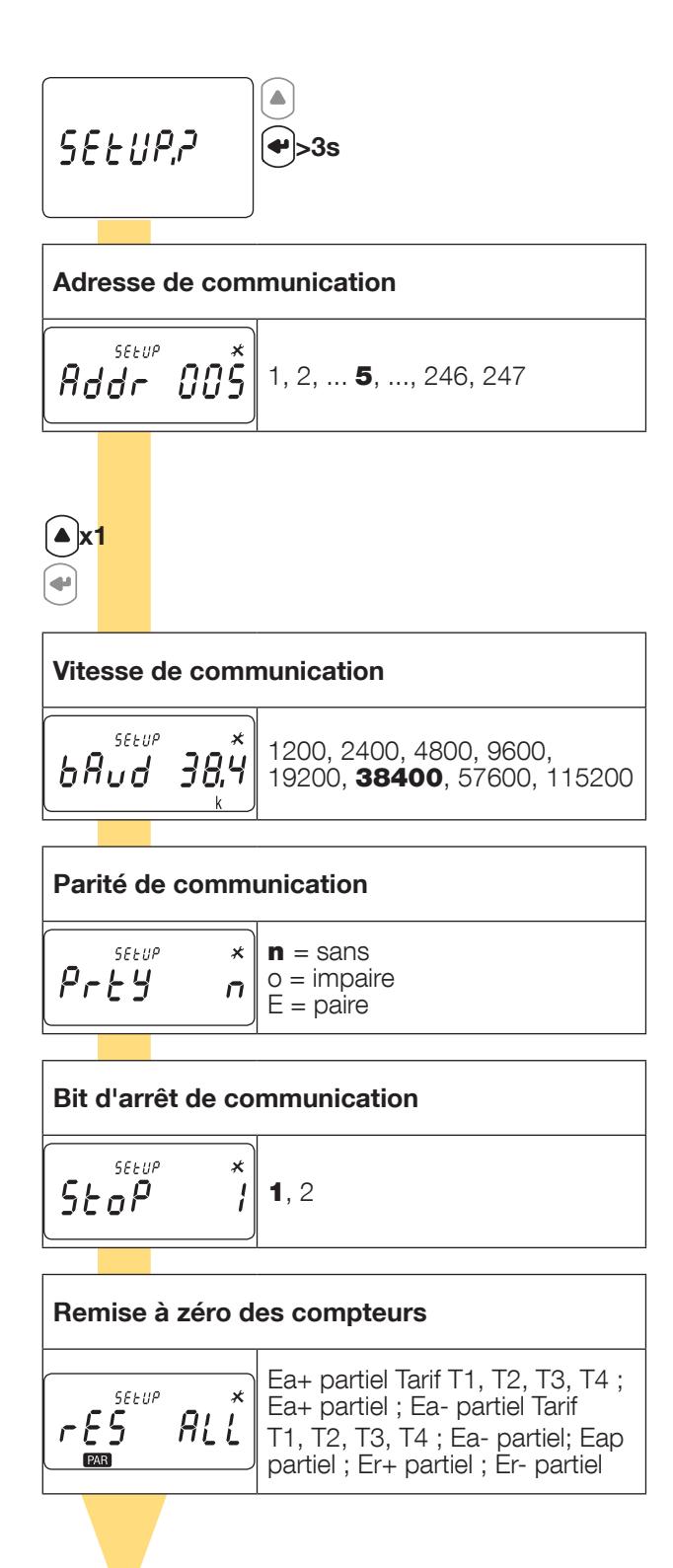

Retour à l'écran du premier menu, SETUP 2

XX = valeur par défaut

### 9.1.4. Exemple : configuration de l'adresse de communication

En mode SETUP 2 (voir Page 14), accéder à l'écran Addr Adresse de communication.

Exemple : changement de l'adresse de communication en 247.

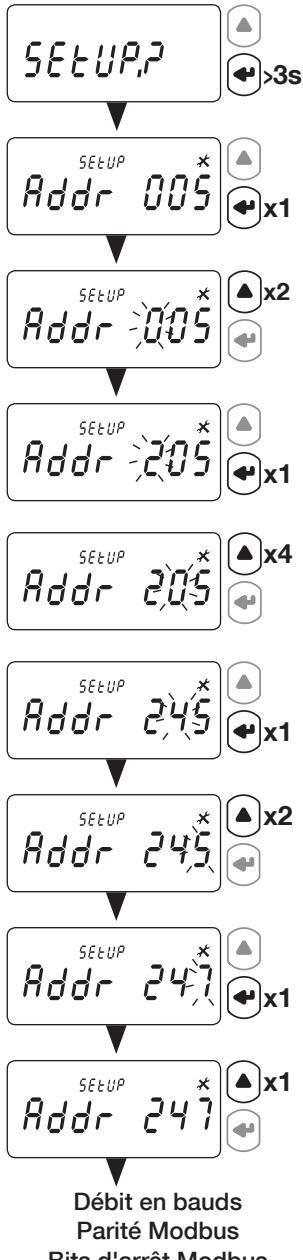

Bits d'arrêt Modbus Remise à zéro de tous les compteurs partiels

# 10. UTILISATION

Changer de menus en appuyant sur  $\bigodot$ . Appuyer sur  $\bigcirc$  pour afficher des relevés électriques ou des informations dans un menu.

Les menus et les mesures associées sont décrites dans le tableau suivant :

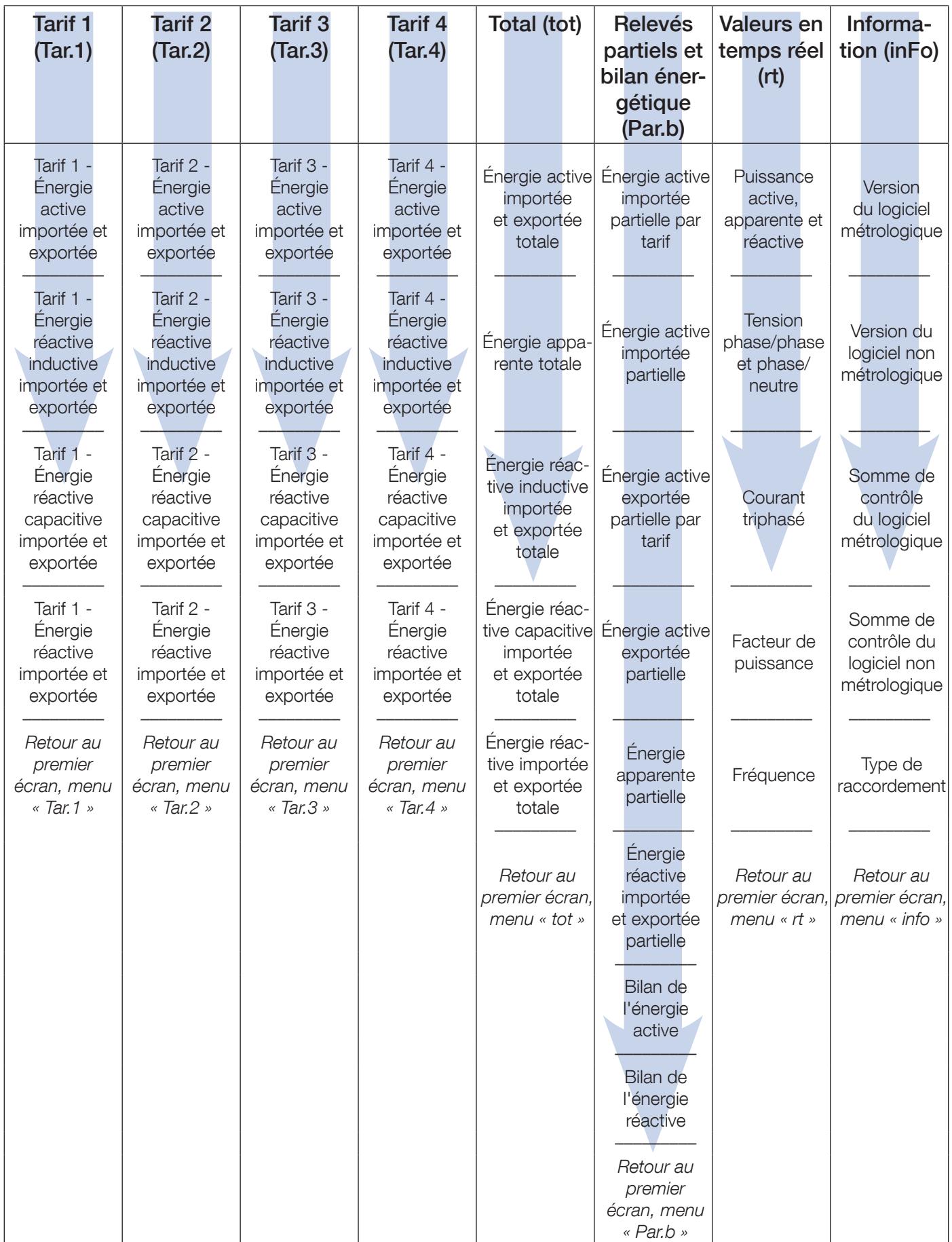

### 10.1. Vue détaillée du menu du tarif 1, « Tar.1 »

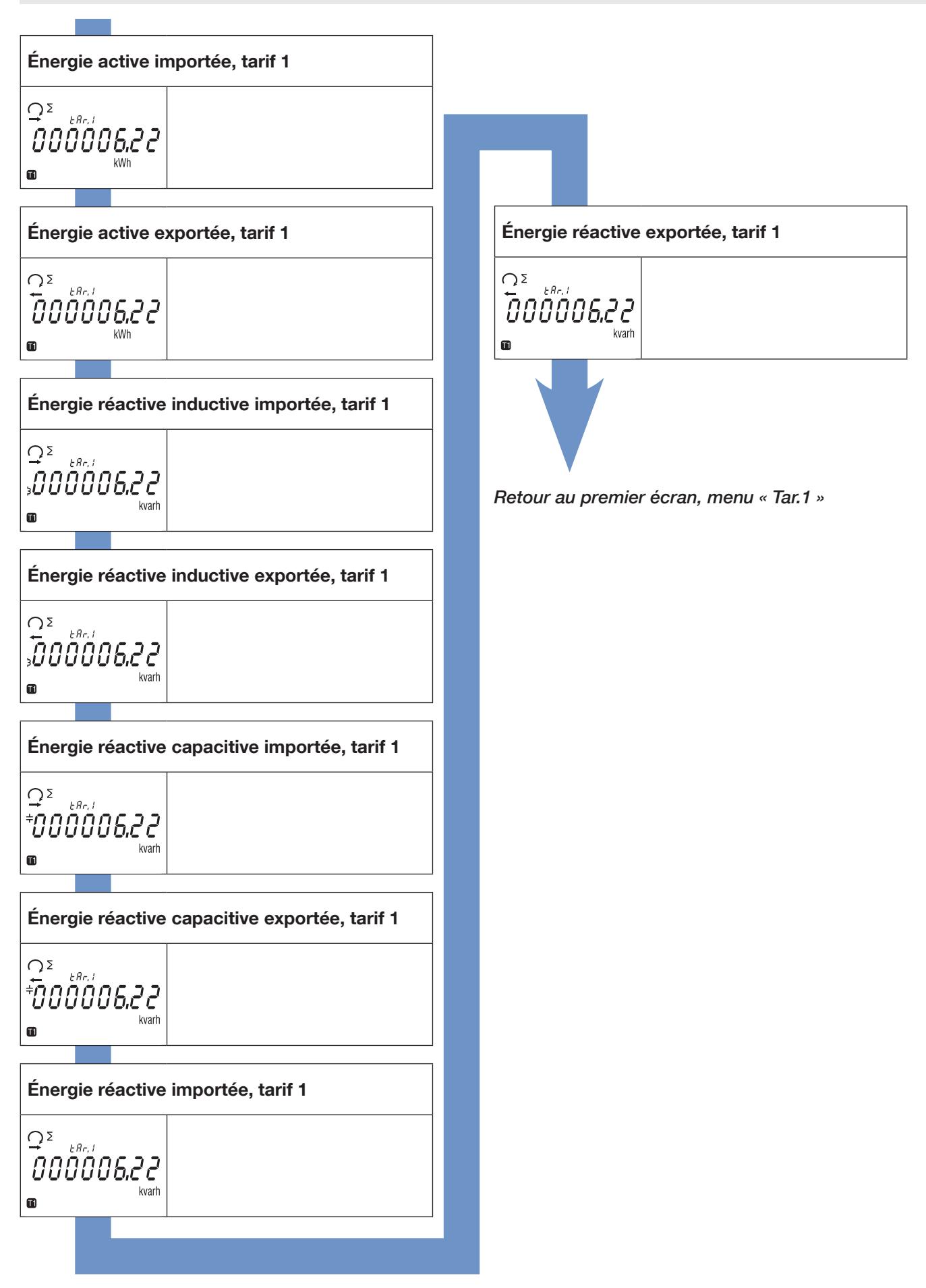

## 10.2. Vue détaillée du menu du tarif 2, « Tar.2 »

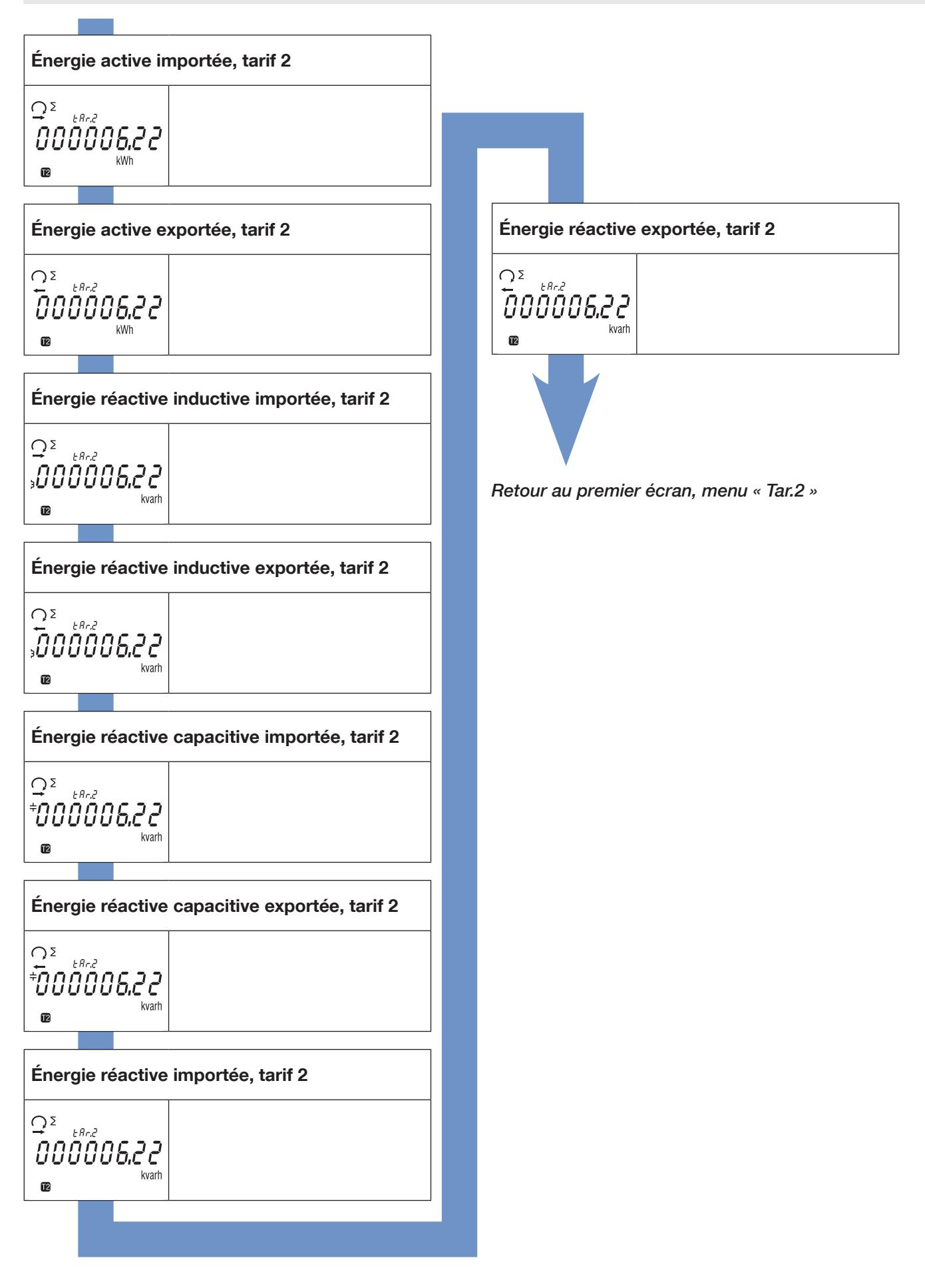

### 10.3. Vue détaillée du menu du tarif 3, « Tar.3 »

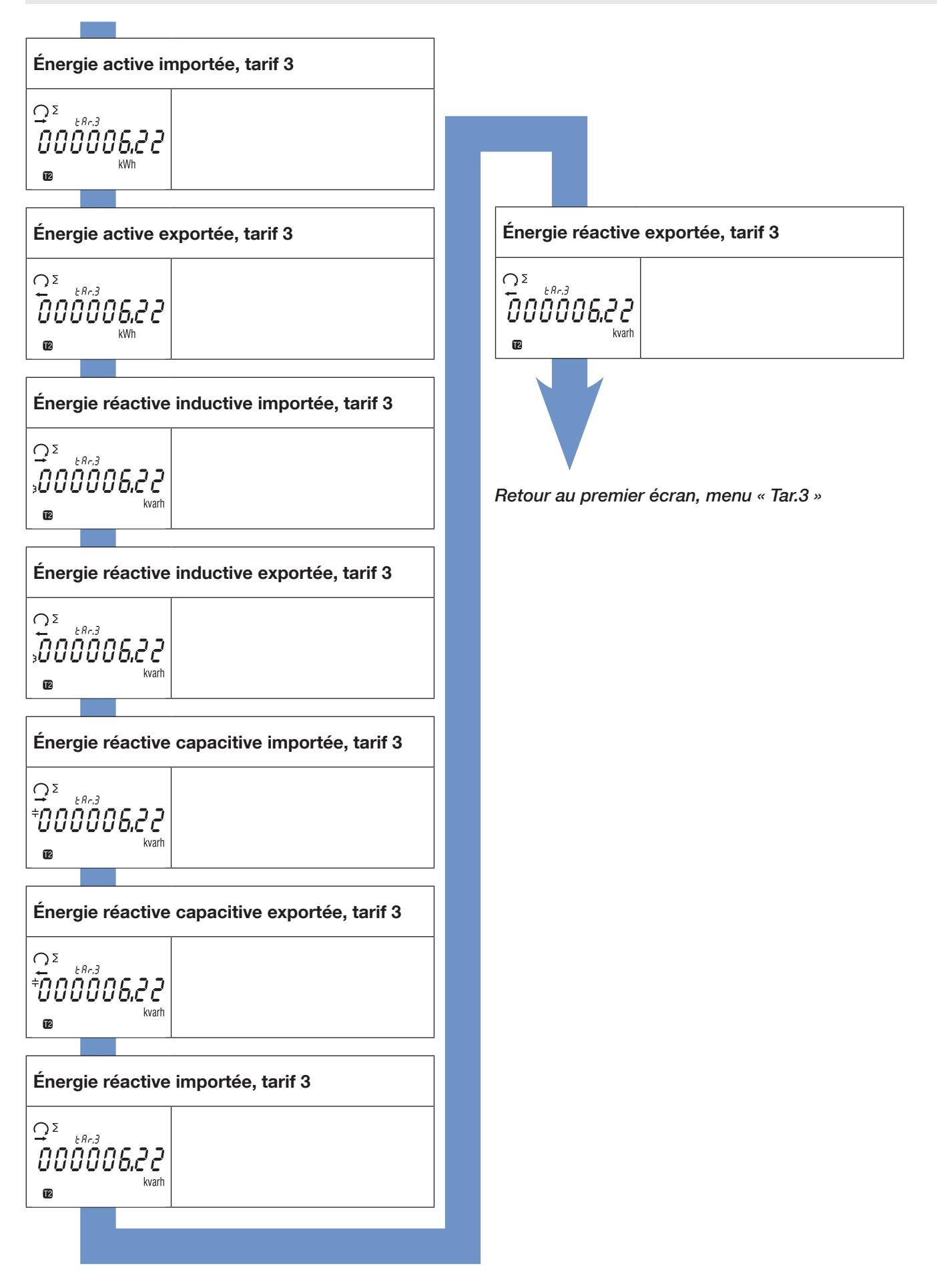

## 10.4. Vue détaillée du menu du tarif 4, « Tar.4 »

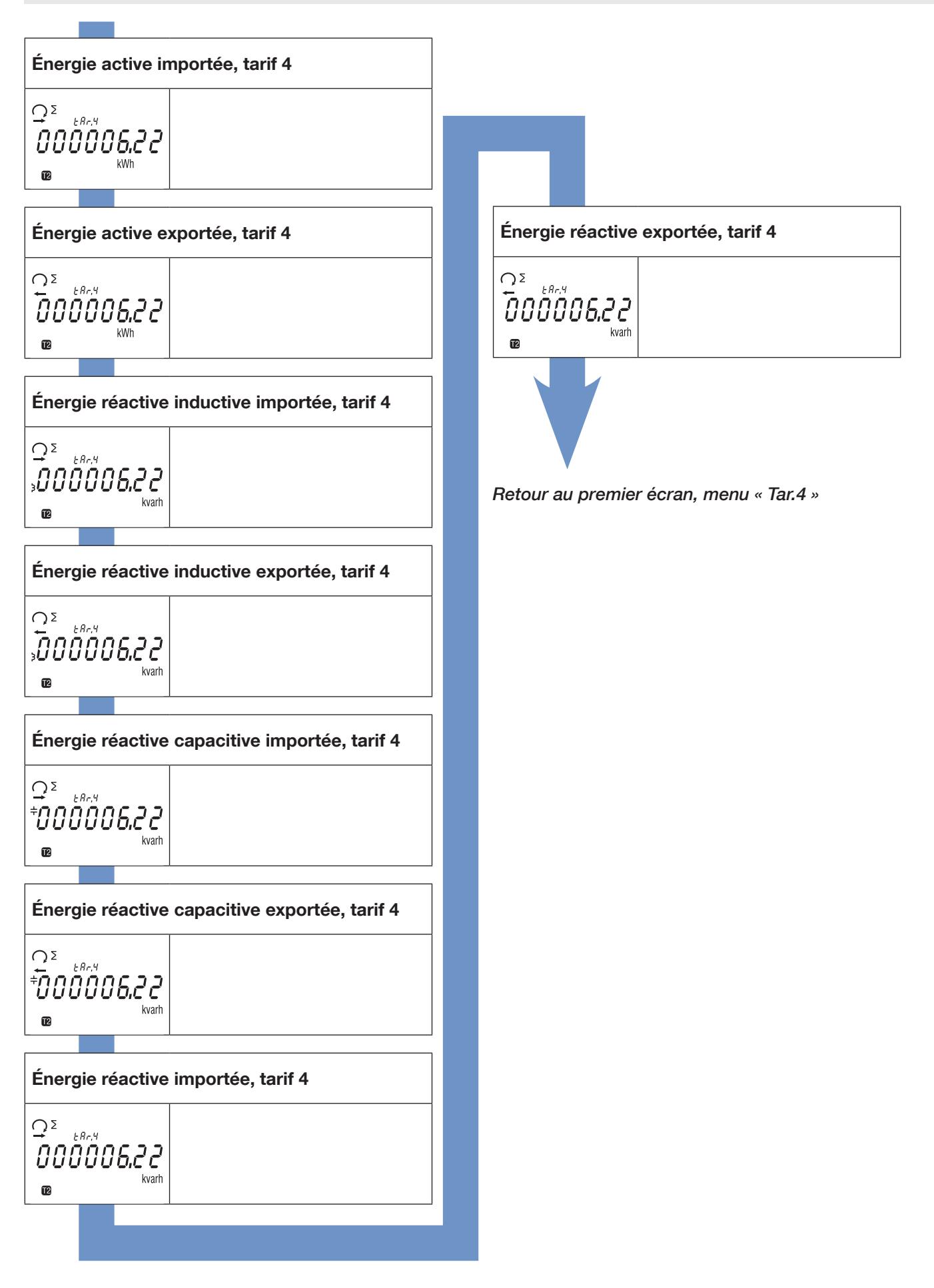

### 10.5. Vue détaillée du menu du total, « tot »

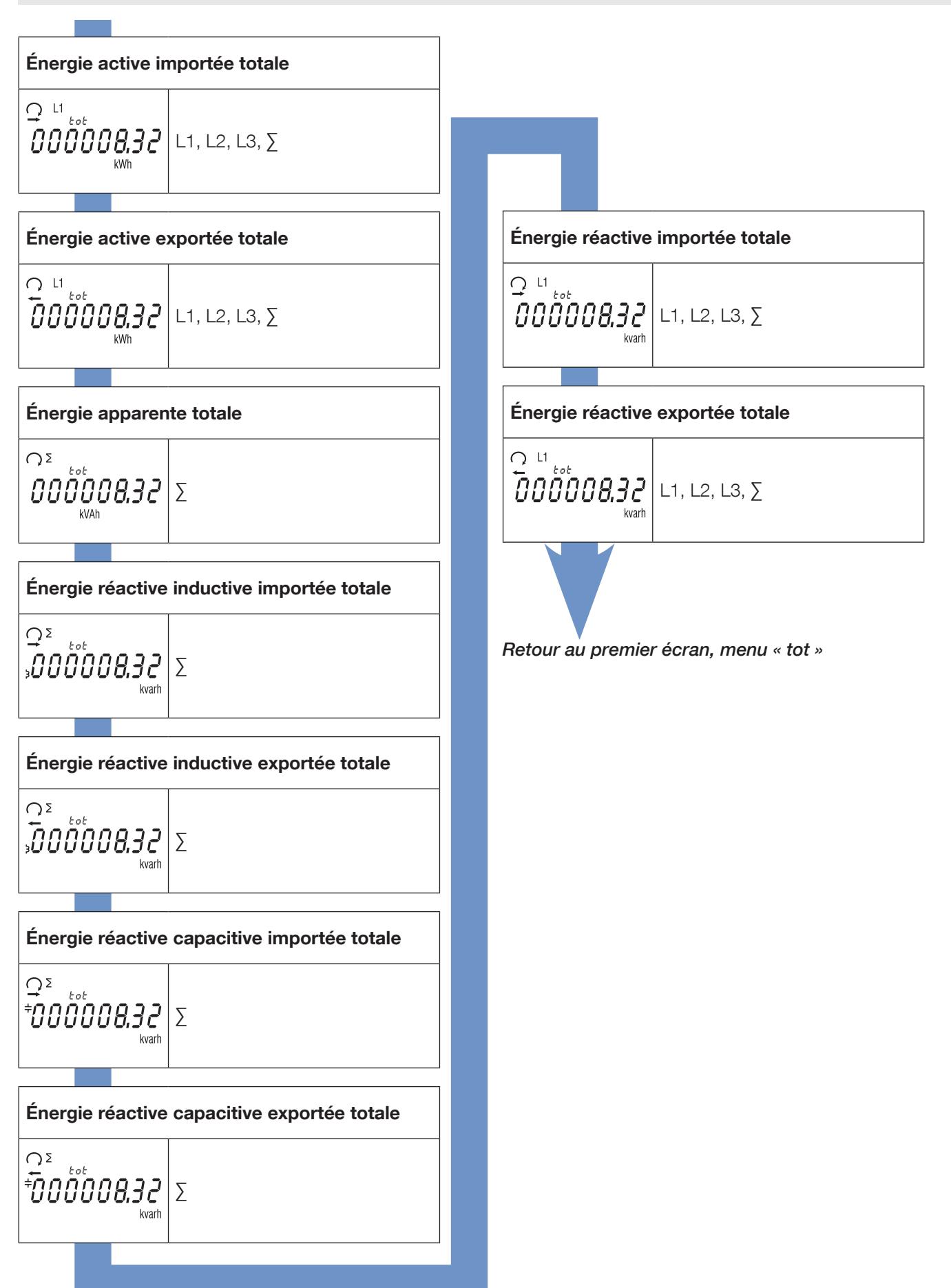

### 10.6. Vue détaillée du menu des relevés partiels et du bilan énergétique « Par.b »

![](_page_23_Figure_1.jpeg)

### 10.6.1. Démarrage du compteur partiel

![](_page_24_Figure_1.jpeg)

10.6.2. Arrêt du compteur partiel

![](_page_24_Figure_3.jpeg)

10.6.3. Remise à zéro du compteur partiel

![](_page_24_Figure_5.jpeg)

## 10.7. Vue détaillée du menu des relevés en temps réel, « rt »

![](_page_25_Figure_1.jpeg)

## 10.8. Vue détaillée du menu « info »

![](_page_26_Figure_1.jpeg)

Version du logiciel non métrologique

 $\overline{\phantom{a}}$ 

$$
\left. \begin{array}{cc} -E \stackrel{\text{eff}}{L}^2 & 3.02 \end{array} \right|
$$

Somme de contrôle du logiciel métrologique

$$
\mathcal{L}5^{100} \text{ } 7837
$$

Somme de contrôle du logiciel non métrologique

$$
\mathcal{L}5\overset{\circ}{\mathcal{E}}^{\mathcal{E}}\mathcal{F}b\,7d
$$

Port de communication installé

 $na<sub>obu</sub>5$ 

Valeur primaire TC (CtP)

$$
\mathcal{L} \, \mathcal{E} \, \mathcal{P} \bigg|^{\text{max}} \, \mathcal{H} \mathcal{B} \mathcal{B} \mathcal{B} \bigg| 1...12000 \, \text{A}
$$

T

#### Fond échelle (FSA)

 $F5H^{56}5$ 

1 ou 5 A

Retour au premier écran, menu « info »

# 11. MESSAGES DE DIAGNOSTIC

Les messages suivants apparaissent en cas d'erreurs de raccordement ou de dysfonctionnement.

### 11.1. Phases manquantes

![](_page_27_Picture_3.jpeg)

• Si une ou plusieurs phases ne sont pas détectées, le point d'exclamation se met à clignoter à l'écran. Exemple : phase non détectée

### 11.2. Inversion de phases

![](_page_27_Figure_6.jpeg)

• Si un ordre des phases 123 est détecté, le symbole  $\bigcap$  apparaît.

• Si un ordre des phases 132 est détecté, le symbole  $\Omega$  apparaît.

### 11.3. Dysfonctionnement

![](_page_27_Picture_10.jpeg)

• Si ce message s'affiche, cela signifie que le compteur présente un dysfonctionnement et doit être remplacé.

# 12. ASSISTANCE

![](_page_28_Picture_41.jpeg)

# 13. CARACTÉRISTIQUES

![](_page_29_Picture_209.jpeg)

![](_page_30_Picture_209.jpeg)

![](_page_31_Picture_80.jpeg)

# 14. LEXIQUE DES ABRÉVIATIONS

![](_page_32_Picture_181.jpeg)

SIÈGE GÉNÉRAL, CONTACTER : SOCOMEC SAS, 1-4 RUE DE WESTHOUSE, 67235 BENFELD, FRANCE

www.socomec.com

![](_page_33_Picture_2.jpeg)

![](_page_33_Picture_3.jpeg)